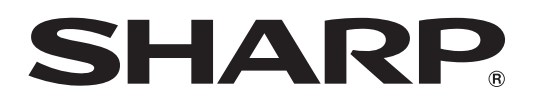

## インフォメーションディスプレイ

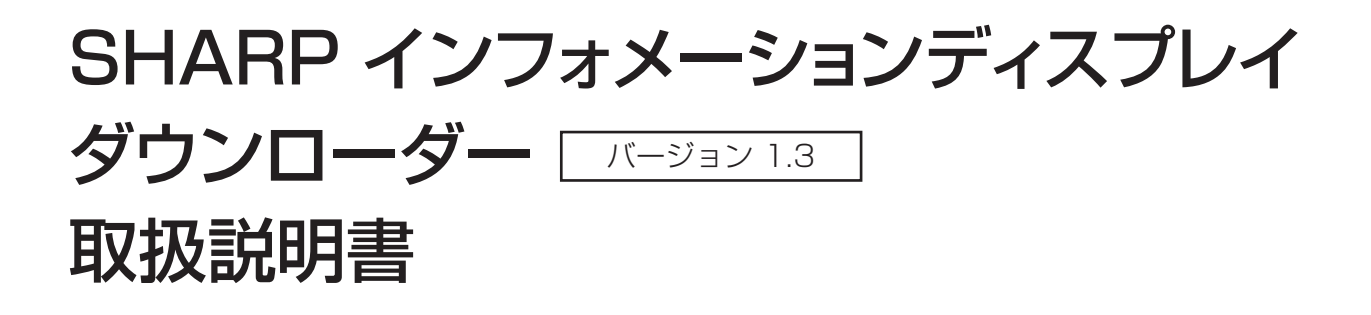

## **はじめに**

本ソフトウェアは、

- • 使用するソフトウェアの最新版の有無を確認することができます。
- • 最新版がある場合は、本ソフトウェアからダウンロードすることができます。

### お願い

- 本ソフトウェアは厳重な品質管理と製品検査を経て出荷しておりますが、万一故障または不具合がありましたら、お買いあ げの販売店までご連絡ください。
- お客様もしくは第三者が本ソフトウェアの使用を誤ったことにより生じた故障、不具合、またはそれらに基づく損害につい ては、法令上の責任が認められる場合を除き、当社は一切その責任を負いませんので、あらかじめご了承ください。
- 本取扱説明書および本ソフトウェアの内容の全部および一部を、当社に無断で転記、あるいは複製することはお断りします。
- 本取扱説明書および本ソフトウェアは、改良のため予告なく変更することがあります。
- 画面や操作手順は、一例です。画面の設定、OS のバージョンなどによって内容が異なる場合があります。また、画面は説 明用です。
- Windows の基本的な操作は説明していません。
- デフォルトのフォルダーにインストールした場合のパスを例に記載しています。インストール時に指定したフォルダーに よってパスが異なる場合があります。

### 商標について

- • Microsoft、Windows は、米国 Microsoft Corporation の、米国およびその他の国における登録商標または商標です。
- • インテル、Celeron、Intel Core は、アメリカ合衆国およびその他の国における Intel Corporation またはその子会社の商 標または登録商標です。
- • AMD、AMD Sempron、AMD Athlon およびその組み合わせは、Advanced Micro Devices, Inc. の商標です。
- • そのほか、本書に記載されている会社名や商品名は、各社の商標または登録商標です。

## **動作条件**

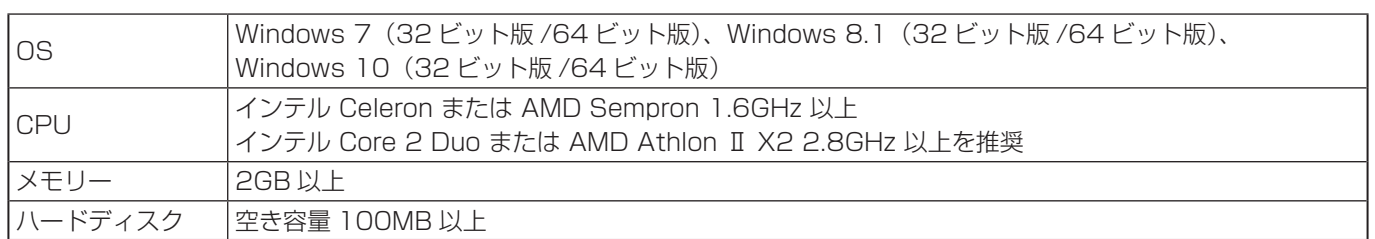

※インターネットにアクセスできるネットワーク環境が必要です。

# **インストールする**

#### 1ご注意

- 管理者権限を持つユーザーで操作してください。
- 本ソフトウェアを使用するには、インストール時に表示されるソフトウェア使用許諾契約書に同意していただく必要があり ます。
- 1. コンピューターを起動する。
- 2. すべてのアプリケーションソフトを終了する。
- 3. 付属の CD-ROM をコンピューターの CD-ROM ドライブにセットする。
- 4. セットアッププログラムをダブルクリックする。
- ¥SharpInformationDisplayDownloader¥Setup.exe
- 5. 以降、画面の指示に従って操作する。
	- •「ユーザーアカウント制御」画面が表示されたら、「はい」(または「許可」)をクリックしてください。
	- セキュリティの警告画面(発行元を確認できませんでした。)が表示されたら、「許可」をクリックしてください。
- 6. インストールの完了画面が表示されたら、「完了」をクリックする。

以上で本ソフトウェアのインストールは完了です。

## **起動する**

次の方法で起動してください。

- デスクトップの [SHARP インフォメーションディスプレイダウンローダー] ショートカットアイコン (厂コ) をダブルクリッ クする。
- •「スタート」ボタンをクリックし、「すべてのプログラム」-「SHARP インフォメーションディスプレイダウンローダー」 -「SHARP インフォメーションディスプレイダウンローダー」を選ぶ。

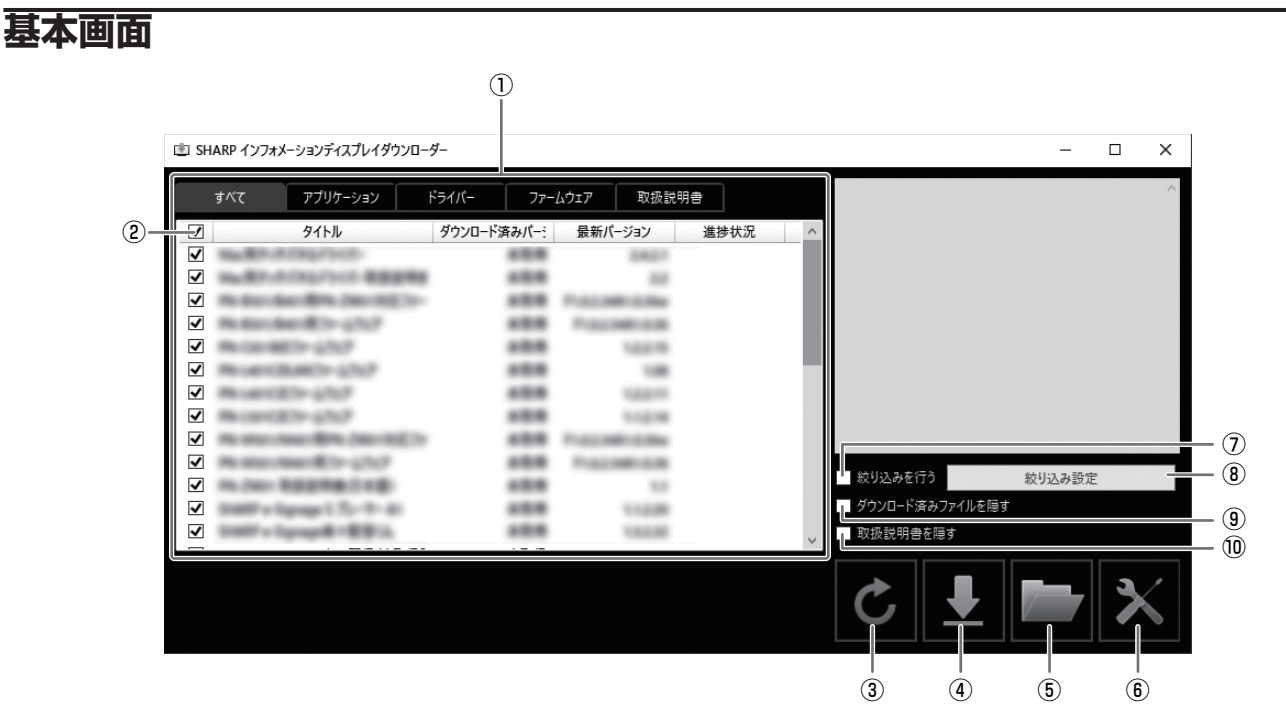

- ① ダウンロードできるソフトウェアなどの名称、ダウンロードしたバージョン、最新のバージョンが一覧表示されます。 タブをクリックすると、一覧表示を変えることができます。
- ② 一覧表示の選択をすべて解除します。
- 一覧表示で何も選択されていない場合は、表示されているものをすべて選択します。
- ③ 一覧の表示を更新します。
- ④ 一覧でチェックしたソフトウェアなどのファイルをダウンロードします。 ダウンロードしたファイルは、あらかじめ指定されているフォルダー(下記)に保存します。
- ⑤ ダウンロードしたファイルが保存されているフォルダーを表示します。
- ⑥ 本ソフトウェアの設定を行います。
- スタートアップに登録する:

本ソフトウェアをスタートアップに登録するかどうか設定します。 スタートアップに登録すると、コンピューター起動後、自動的に最新版の有無を確認します。 最新版がある場合は、タスクトレイに通知されます。

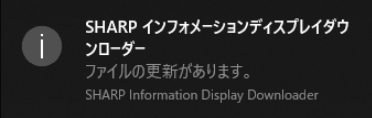

この場合、下記の方法で起動することができます。

- 通知メッセージをクリックする

- タスクトレイの ■ をクリックし、「開く」をクリックする

ダウンロード先のフォルダー:

ダウンロードしたファイルを保存するフォルダーを指定します。

- ⑦ チェックすると、「絞り込み設定」(5 ページ)で設定した製品に対応するソフトウェアのみ表示されます。
- ⑧ 絞り込みを行う機種のリストを表示します。(5 ページ)
- ⑨ チェックすると、ダウンロードしたことのあるソフトウェアなどを表示しません。
- ⑩ 取扱説明書を一覧に表示しない場合はチェックします。(「取扱説明書」タブは除く)

#### ご参考

• ダウンロード情報は本ソフトウェアに記録されます。 「ダウンロード済みバージョン」の表示や、「ダウンロード済みファイルを隠す」の動作などは、その情報に基づき処理され ます。

ファイルを消した場合など、ダウンロード先のフォルダーにファイルがなくてもダウンロード済みとして処理されます。

#### ■ 操作手順

- 1. 一覧でダウンロードするソフトウェアなどをチェックする。
- 2. ■をクリックする。 ダウンロードが始まります。 ダウンロードが終わるとメッセージが表示されます。「OK」をクリックしてください。
- 3. をクリックする。 ダウンロードされたファイルが保存されたフォルダーが表示されます。

## **絞り込み設定について**

「絞り込み設定」をクリックすると、製品のリストが表示されます。 チェックを入れた製品に対応するアプリケーションのみ一覧に表示することができます。

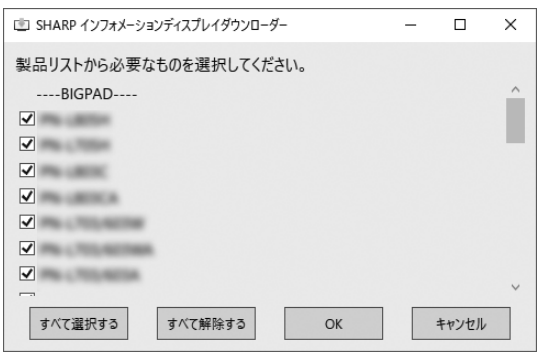

## **終了する**

1. 基本画面右上の × をクリックする。

# **アンインストールする**

#### 1ご注意

- 管理者権限を持つユーザーで操作してください。
- 1. 本ソフトウェアを終了する。(5 ページ)
- 2. 「スタート」ボタンから「設定」を選ぶ。
- 3. 「アプリ」をクリックする。
- 4. 「SHARP Information Display Downloader」を選び、「アンインストール」をクリックする。
- 5. 以降、画面の指示に従って操作する。
	- •「ユーザーアカウント制御」画面が表示されたら、「はい」をクリックしてください。

これでアンインストールは終了です。

シャープ株式会社

本 さんじゃく かいじん あいさん オンバイ 大阪府堺市堺区匠町1番地 あんしゃ はんしゅう 社 デ590-8522 大阪府堺市堺区匠町1番地 ビジネスソリューション事業本部 〒639-1186 奈良県大和郡山市美濃庄町492番地

●住所などは変わることがあります。(2019.4)

DL V1.3 JA19D(1)